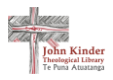

# HOW TO REGISTER

In this guide, we will guide through the registration process with Pūmotomoto. While not necessary for searching, or using the resources on Pūmotomoto, it's an additional option which you may find useful.

# Why register?

By registering with Pūmotomoto, you are creating your own profile which you can then use to fully utilise the features that the website has to offer.

If you're a frequent user of Pūmotomoto, then it may be beneficial for you to register. All you need to do to register is enter your name, email and create a new password.

## Features

By creating a profile on Pūmotomoto you will can do the following:

#### *1. Save items*

Save documents, newspapers and images so you can easily come back to them.

#### *2. Create Collections*

Sort those saved items into collections. E.g. You may be working on a project around a person or city. When you discover items on Pūmotomoto, save them, and add them to a collection. You can create as many collections as you like.

### How to register

#### *1. Go to Pūmotomoto*

It's very easy to register with Pūmotomoto. To begin, head to Pūmotomoto and select **login** from either the top right, or in the black panel on the left. See circled below.

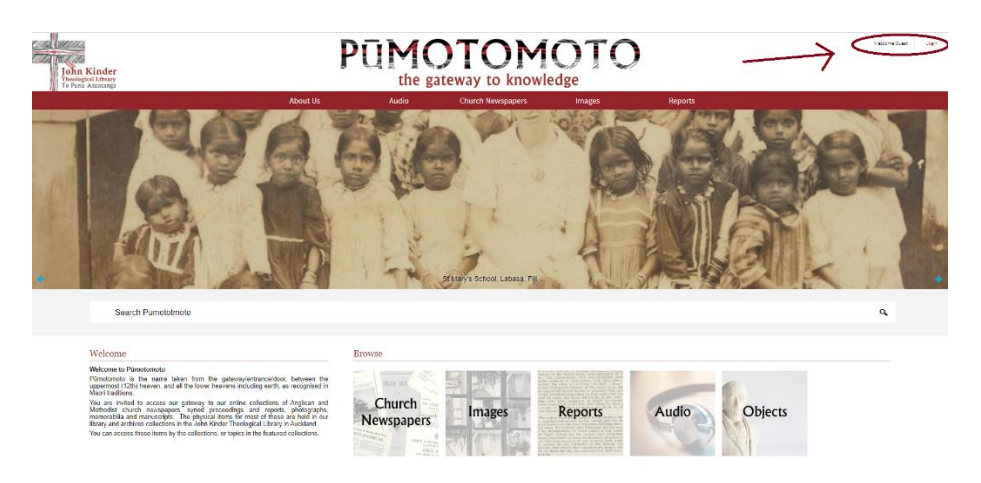

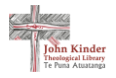

#### *2. Register or login*

You will be presented with the following screen. You have several options to sign up.

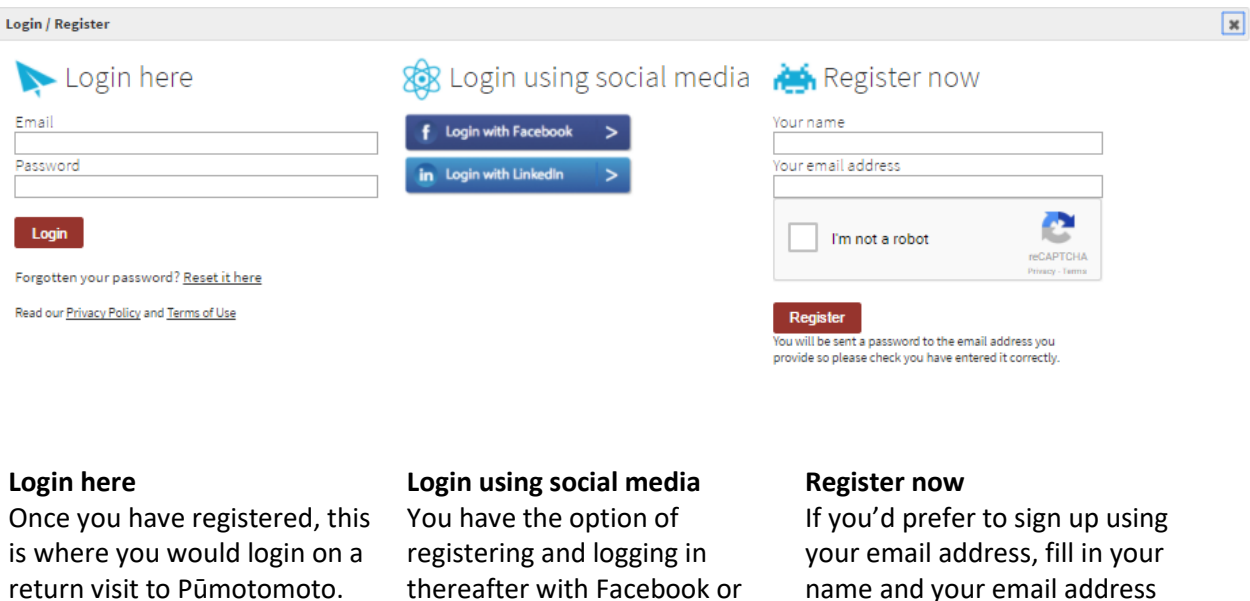

LinkedIn. This makes logging in here. Confirm you are not a

robot and click Register.

#### *3. Change password*

Once you have selected **Register** you will be sent an email to the email address you provided. In the email, there will be a password. This is your temporary login password. Head back to Pūmotomoto and go to Login once more. This time, type in your email and your temporary password and select **login**.

quick and easy.

From there, select **My Profile** on the left-hand panel. Here you can see your profile and edit any information you need to, including your password.

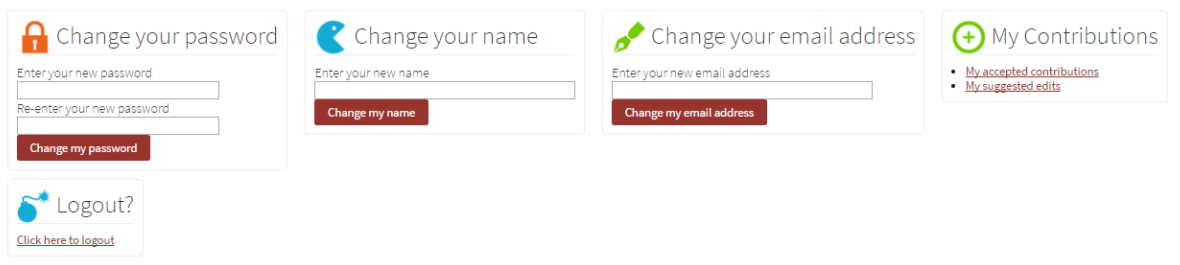

To change password, simply type in your new password, re-enter it in the next box and click **change my password**.

#### *4. Finished!*

Now you're all set! You have registered with Pūmotomoto and can make use of the collections feature.

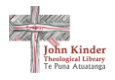

# Any questions?

If you have any questions about the registering process or any other queries regarding Pūmotomoto, please don't hesitate to get in touch and we will do our best to help you out.

**Email:** library@kinderlibrary.ac.nz